# CLASE 13

**Objetivo de la clase:** el alumno aprenderá a aplicar formato al texto de un documento tal como tamaño, color, tipos de letra entre otros.

## **MAPA**

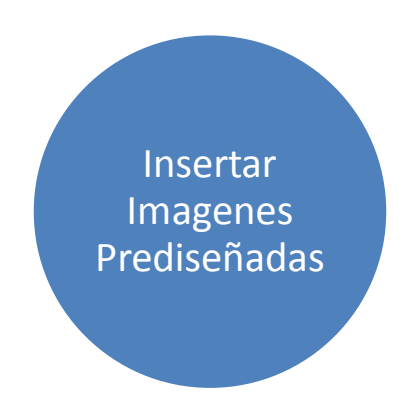

# **DESARROLLO DE CLASE**

### **INSERTAR IMÁGENES**

A veces necesitamos en Word insertar imágenes que apoyen la visualización de lo que estamos exponiendo en texto.

En esta lección aprenderemos como insertar imágenes prediseñadas. a) Nos ubicamos en la viñeta Insertar de la barra de herramientas

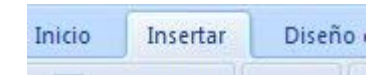

b) Visualizamos la sección Ilustraciones, en la que se encuentran los diferentes tipos de imágenes o formas que podemos insertar.

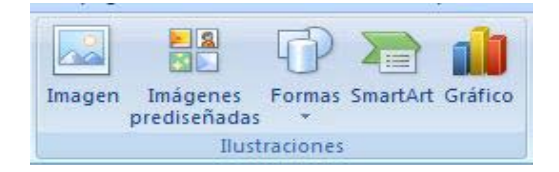

c) Pulsamos Imágenes prediseñadas

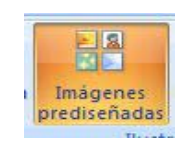

d) Se abrirá en el lado derecho de la pantalla una ventana que comprende todas las imágenes prediseñadas que contiene Word, así también tiene los vínculos para buscarlas en la web si tienes conexión a internet.

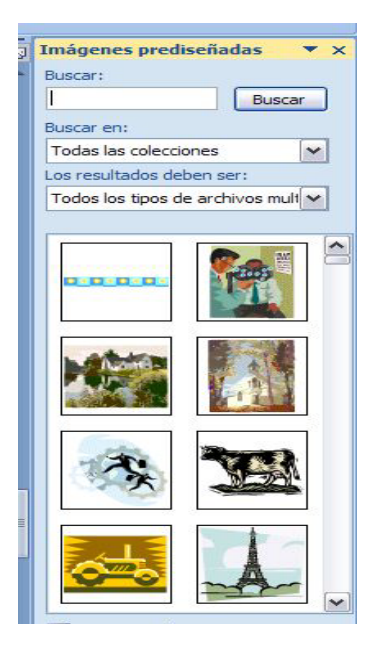

e) Seleccionamos la imagen que deseamos, en este ejemplo una famosa torre.

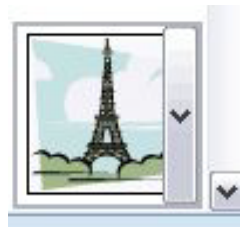

f) Aparecerá en nuestra hoja de trabajo la imagen

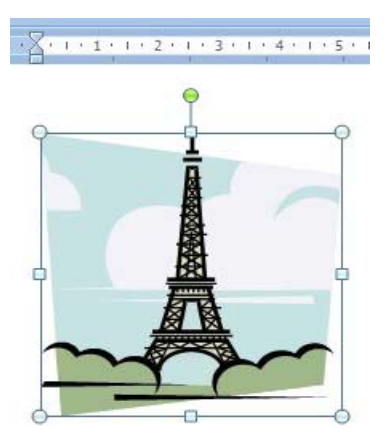

g) Si observamos tiene puntos marcados en sus esquinas y en cada uno de los lados. Cada uno de estos puntos sirve para hacer la imagen más pequeña, más grande o bien para ensancharla o estrecharla. El punto verde se utiliza para girar la imagen sobre su eje.

Si por ejemplo quisiéramos aumentar su tamaño en todas sus dimensiones, utilizamos los puntos de las esquinas; en este caso queremos incrementar tamaño y nos ubicamos en la esquina inferior derecha, vemos como aparece una flechitas con punta doble.

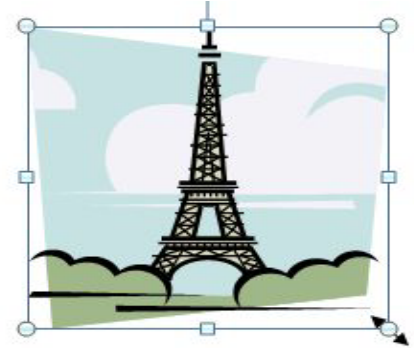

h) Manteniendo el botón izquierdo del ratón apretado, nos movemos hacia la dirección deseada y ampliamos la imagen. Veremos cómo cada vez se va haciendo más grande y cuando lleguemos al tamaño deseado soltamos el ratón.

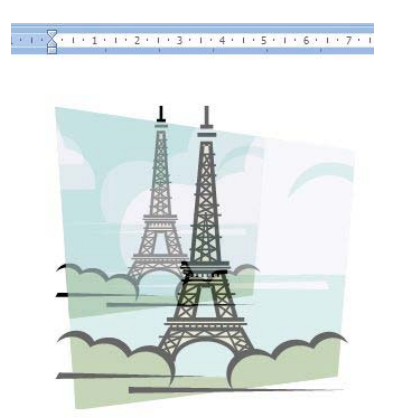

i) Notemos que cuando estamos trabajando con imágenes, se abre en la barra de herramientas una nueva viñeta denominada Herramientas de imagen, en ella se encuentran muchas opciones para mejorar y editar las imágenes y formas que estemos insertando en nuestro documento.

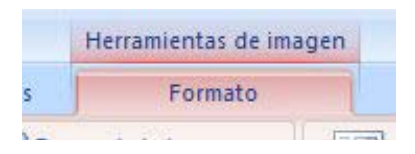

Para insertar imágenes que tengas guardadas o de internet darás clic en la pestaña insertar, opción imagen y eso te llevara a una caja de dialogo.

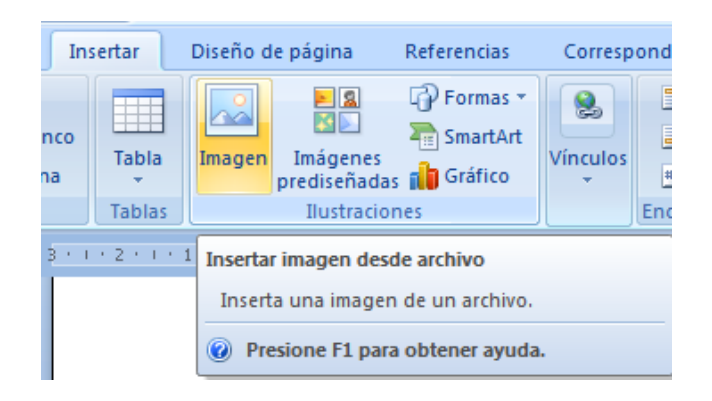

Ahora solo resta elegir la imagen y dar clic en el botón de insertar.

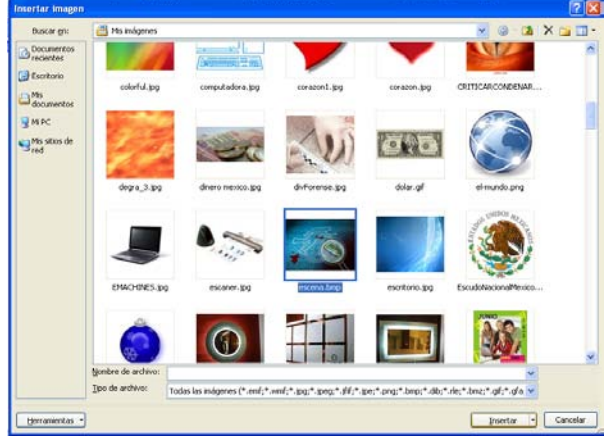

#### **RESUMEN**

Como vemos para insertar imágenes prediseñadas el método es muy sencillo pues solo daremos clic en imágenes prediseñadas, buscamos la imagen y damos clic sobre ella y con eso ya la tenernos dentro del documento. Para insertar imagen desde archivo el proceso es similar, damos clic en el icono imagen, elegimos nuestra imagen y damos clic en el botón insertar.

# **ACTIVIDAD DE APRENDIZAJE**

Realice un documento donde inserte imágenes prediseñadas e imágenes desde archivo y envié el documento por correo electrónico a su asesor.

#### **BIBLIOGRAFIA**

Notas personales de Edith Vázquez de la Cruz.